# **Toggling Layers On and Off**

The product toolbar makes it easy for you to toggle between different layers. For example, if you wish to view your similarity report and your instructor's feedback at the same time, you can simply turn on both of these layers.

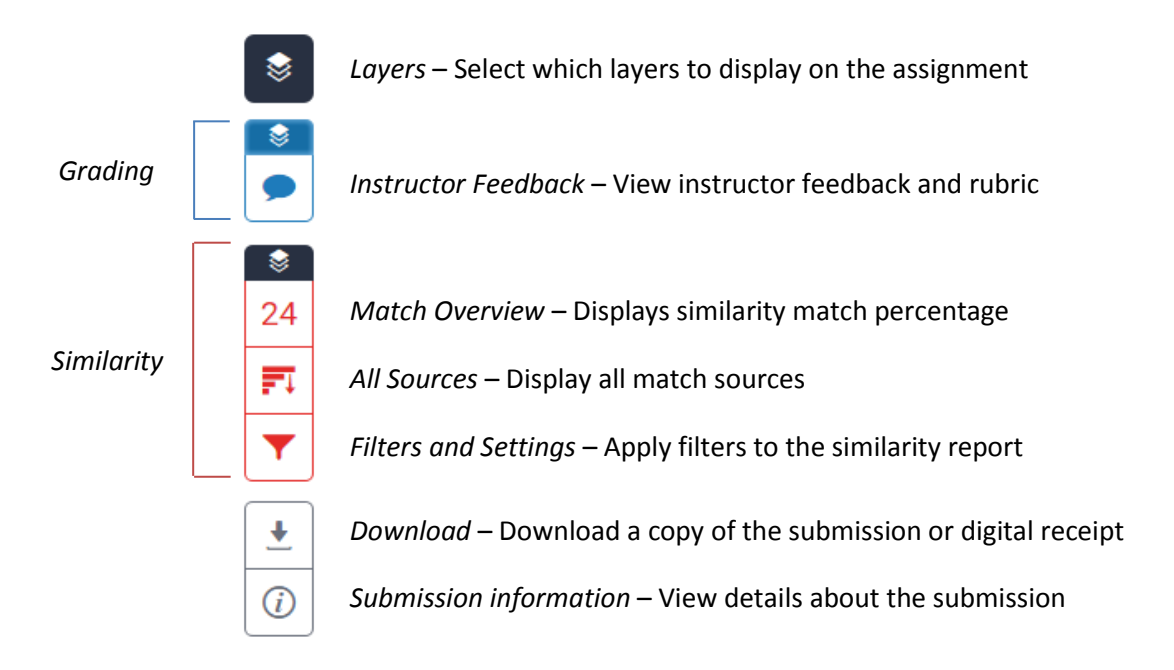

You can toggle a layer on and off using one of two very easy methods.

- **1.**
- **a.** Click the layer icon at the top of the product toolbar; this will open the *Active Layers*  side panel

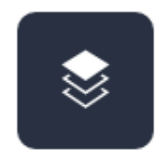

**b.** In the *Active Layers* side panel, the areas that you have received feedback for will be color-coded and are displayed alongside a check box. Select the checkbox for each area that you wish to display within your paper (grading, similarity, or e-rater). Alternatively, deselect the layers that you wish to hide. You can return to this at any time to amend your active layers.

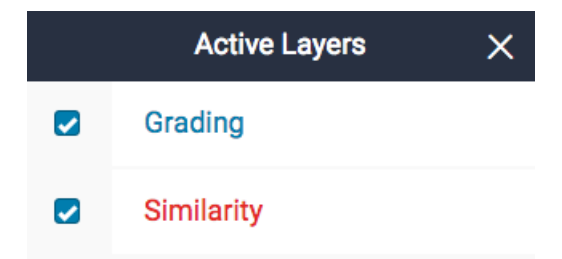

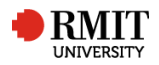

- **2.** You can also turn a layer on or off by clicking the layer icon, found above each service in the product toolbar.
	- **a.** If a layer icon is black, then the service is turned off. Click the layer icon to turn it on.
	- **b.** If the layer icon is colored, the service has already been activated. Click the layer icon to deactivate it. This will remove the overlays relating to this particular Turnitin product from being viewed on your paper.

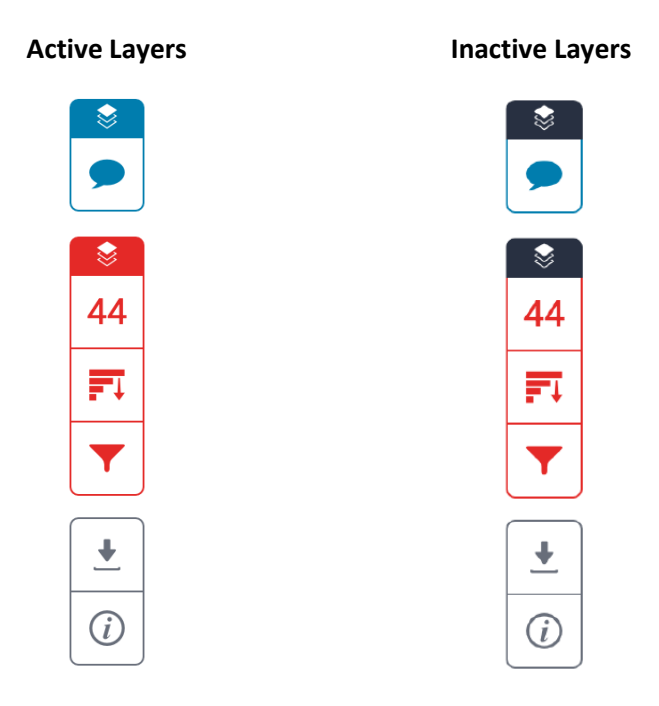

## **Resizing your Paper**

Should you wish to resize your paper, you can zoom in or out using the slider at the bottom of Turnitin Feedback Studio.

**1.** Drag the black circle left or right, depending on the size that you wish for your paper to be.

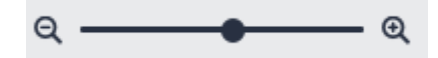

**2.** After resizing, you can quickly snap your paper back to its default size by clicking the expand icon to the left of the slider

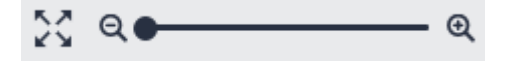

## **Submission Tools**

The submission tools are located at the bottom of the product toolbar.

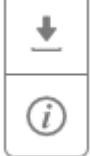

From here, you can find the options to download your paper and a digital receipt, and also view further information about the submission.

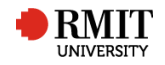

### **Downloading your Paper**

**1.** Click on the download icon in the Submission Tools section of the product toolbar.

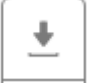

**2.** A pop-up box will appear, asking you what you would like to download. From here, click to download the current view of the paper (with similarity, grading, and ETS feedback included), the file as you originally submitted to Turnitin, or the digital receipt for the submission.

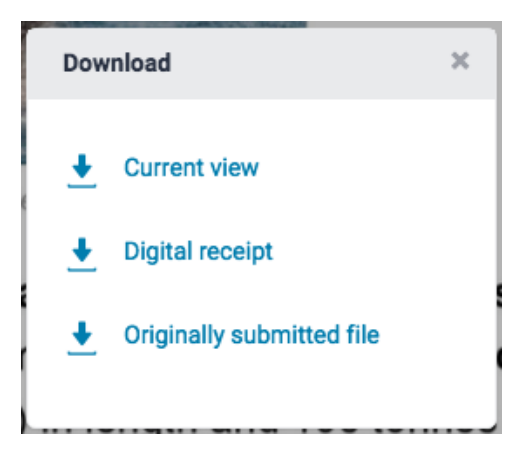

**3.** Click the X icon in the top right-hand corner of the Download pop-up to close.

#### **Viewing information about a Submission**

**1.** Click on the information icon in the Submission Tools section of the product toolbar.

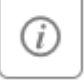

**2.** A pop-up box will appear on the screen. This will show all information we hold about the paper, such as when it was submitted, when it was last graded, and its word count.

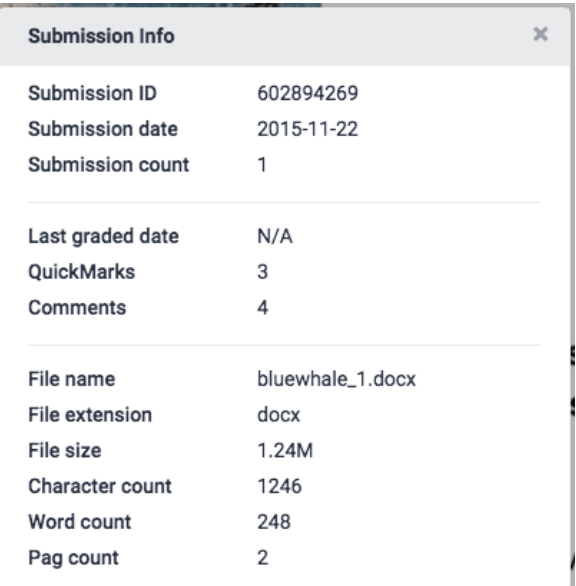

**3.** Tap the X icon in the top right-hand corner of the Submission Info pop-up box to close

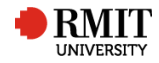

## **The Thumbnail Bar**

The thumbnail bar gives you a quick overview of the pages in your assignment.

**1.** The thumbnail bar can be accessed by clicking on the black tab in the left-hand corner of Turnitin Feedback Studio.

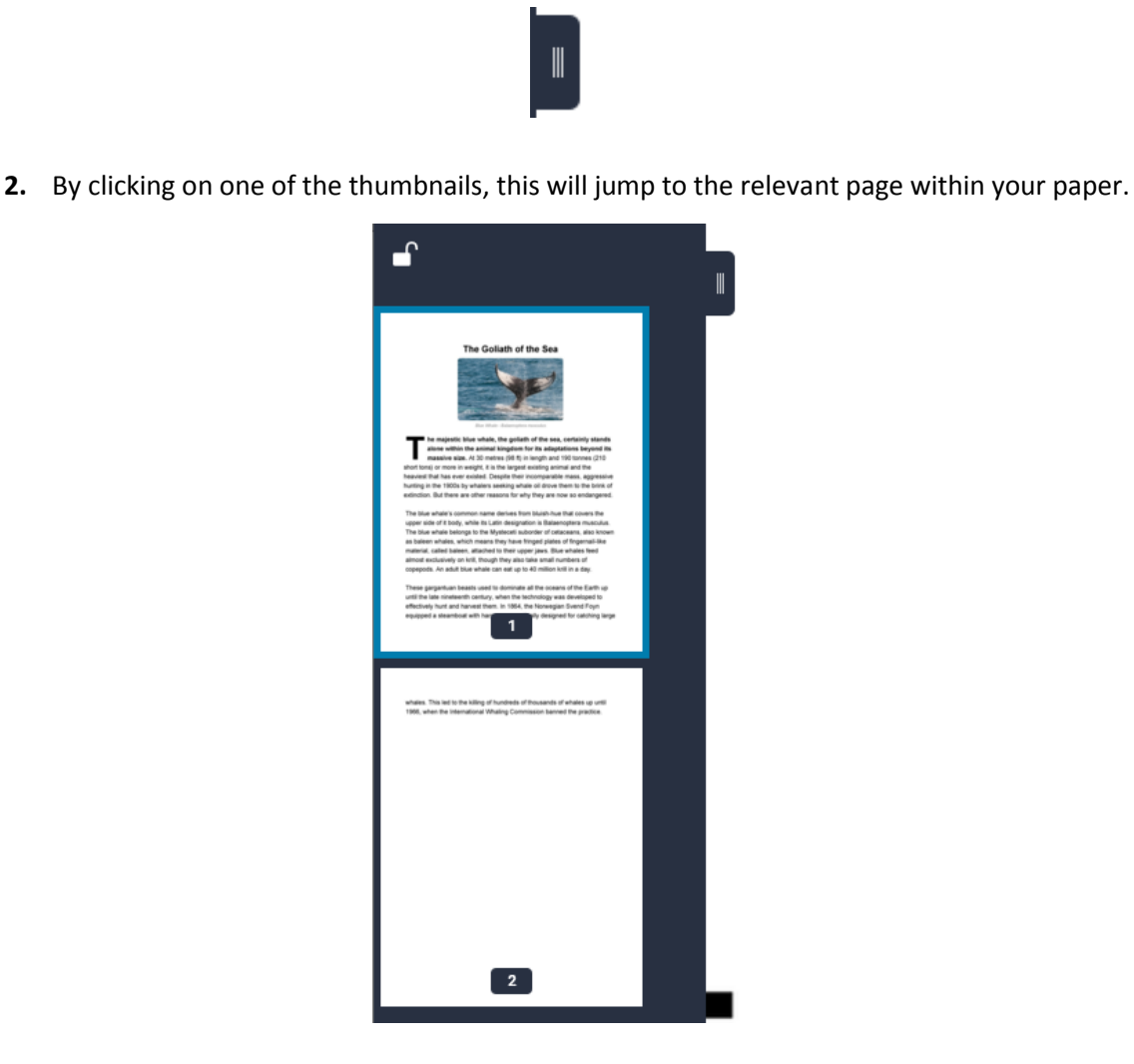

**3.** You can 'lock' or 'unlock' the thumbnail bar using the padlock icon in the top left-hand corner of the thumbnail bar; this will snap the paper to fit your current view.

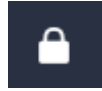

**Note:** Locking the thumbnail bar will prevent you from being able to close it.

**4.** To close the thumbnail bar, unlock it by clicking on the locked padlock icon, then click the black tab that was originally used to open it.

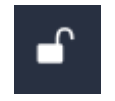

**5.** When the thumbnail bar is closed, you can still find out the page number that you are currently viewing. Refer to the information in the grey toolbar at the bottom left-hand corner of Turnitin Feedback Studio. This will also let you know the word count for the paper, too.

> Page: 1 of 2 Word count: 248

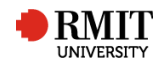